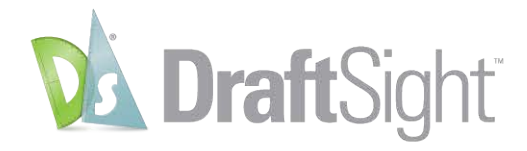

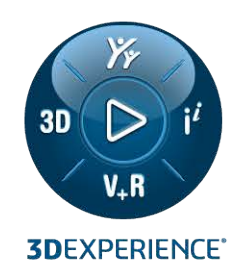

# **GUIA DE INSTALAÇÃO E ATIVAÇÃO** DRAFTSIGHT 2024

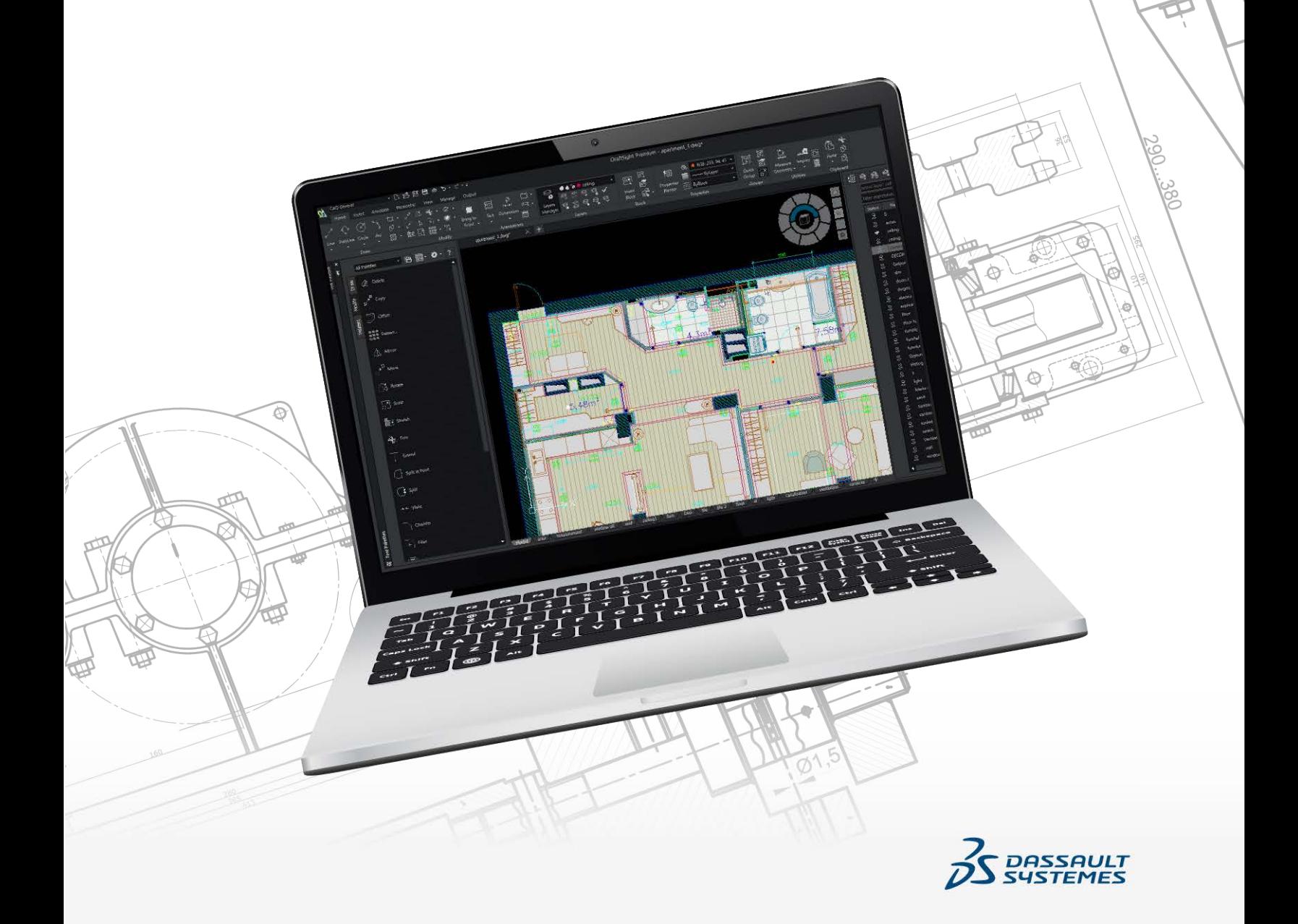

# Índice

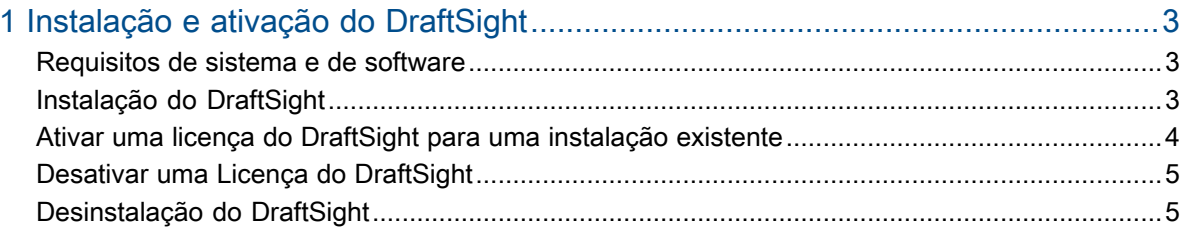

# Instalação e ativação do DraftSight

Este capítulo contém os seguintes tópicos:

- **[Requisitos](#page-2-1) de sistema e de software**
- **[Instalação](#page-2-2) do DraftSight**

<span id="page-2-0"></span>1

- **Ativar uma licença do [DraftSight](#page-3-0) para uma instalação existente**
- **Desativar uma Licença do [DraftSight](#page-4-0)**
- **[Desinstalação](#page-4-1) do DraftSight**

Este guia descreve a instalação, atualização e ativação do DraftSight Standard, Professional ou Premium.

O processo de instalação exige:

- Instalação ou atualização do DraftSight
- <span id="page-2-1"></span>• Ativação da licença do DraftSight

#### Requisitos de sistema e de software

Antes da instalação, verifique se o sistema atende aos requisitos de hardware, sistema operacional e produtos da Microsoft.

Certifique-se de que você tenha os seguintes itens para instalar e executar o aplicativo:

- **Arquivos de instalação do [DraftSight](https://www.draftsight.com/support/draftsight-download)**
- Número de série ou chave de licença válida do DraftSight
- <span id="page-2-2"></span>• Conta de usuário com permissões administrativas

Verifique se o computador atende aos **[Requisitos](https://www.draftsight.com/media/system-requirements-draftsight) do sistema**.

### Instalação do DraftSight

#### **Para instalar o DraftSight:**

1. Visite o site **[Instalação](https://www.draftsight.com/support/draftsight-download) do DraftSight** e selecione Windows® ou Mac® para fazer download dos arquivos de instalação.

Recomendação: Salve uma cópia da instalação para uso futuro.

2. Leia o Contrato de serviços on-line e licença de cliente da Dassault Systèmes SOLIDWORKS para o DraftSight e clique em **Aceitar e baixar**.

Em um computador com sistema operacional Windows, o local predeterminado para arquivos baixados é: C:\Users\*[user name]*\Downloads\DraftSight64.exe.

Em um computador com sistema operacional Mac, os arquivos Draftsight.pkg baixados estão disponíveis na pasta Downloads.

- 3. Clique duas vezes no arquivo DraftSight64.exe ou no arquivo DraftSight.pkg para iniciar a instalação.
- 4. Na página de boas-vindas, no assistente de instalação do DraftSight, selecione o tipo de licença para seu produto.

Com base na licença que você possui, é possível selecionar o tipo de licença para o seu produto. Para o DraftSight independente, selecione o tipo de licença como **Número de série (Standard, Professional, Premium)**.

5. Digite o número de série caso tenha selecionado **Número de série** como o tipo de licença.

O número de série pode ser encontrado no e-mail que você recebeu quando adquiriu o DraftSight.

- 6. Clique em **Avançar**.
- 7. Selecione **Importação de CATIA Drawings** para conseguir importar arquivos de CATIA Drawing para o DraftSight.
- 8. Clique em **Avançar** e siga as instruções na tela.
- 9. Quando solicitado, aceite o Contrato de serviços on-line e licença de cliente e clique em **Instalar**.

Se o DraftSight já estiver instalado e ativado no computador, será exibida uma mensagem de lembrança. Se estiver fazendo upgrade do computador, primeiro transfira a licença existente. Se você estiver atualizando o DraftSight neste computador, poderá ignorar o aviso e continuar.

10. Clique em **Sim**.

Se o DraftSight já estiver instalado no computador, a caixa de diálogo Assistência à migração será exibida. Ela permite que você selecione as configurações que deseja migrar da instalação anterior do DraftSight.

<span id="page-3-0"></span>11. Clique em **OK** para prosseguir com a instalação.

# Ativar uma licença do DraftSight para uma instalação existente

Se você tiver um DraftSight autônomo instalado em seu computador, será necessário ativar a licença.

#### **Para ativar uma licença do DraftSight para uma instalação existente:**

- 1. Inicie o DraftSight.
- 2. Clique em **Ativar agora**. Como alternativa, você pode clicar em **Ajuda** > **Ativar o DraftSight**.
- 3. No assistente de Ativação do produto SOLIDWORKS, digite o número de série e clique em **Avançar**.

4. Selecione o método de ativação, insira o endereço de e-mail e clique em **Avançar**.

O assistente de ativação envia as informações para o Servidor de ativação do SOLIDWORKS para validação. Após a validação, uma mensagem de validação bem-sucedida será exibida.

5. Clique em **Concluir**.

### <span id="page-4-0"></span>Desativar uma Licença do DraftSight

Você pode usar a licença do DraftSight somente em um computador de cada vez. Para transferir a licença para um computador diferente, use **Desativar DraftSight**.

#### **Para desativar uma Licença do DraftSight:**

- 1. Abra o DraftSight.
- 2. Clique em **Ajuda** > **Desativar DraftSight**.

Depois de liberar a licença em um computador existente, você pode ativá-la em outro computador.

## <span id="page-4-1"></span>Desinstalação do DraftSight

#### **Para desinstalar o DraftSight:**

- 1. No Windows, abra o **Painel de controle** > **Programas e recursos**.
- 2. Selecione **DraftSight**, clique com o botão direito do mouse nele e clique em **Desinstalar**.
- 3. Siga as instruções na tela para concluir a desinstalação.

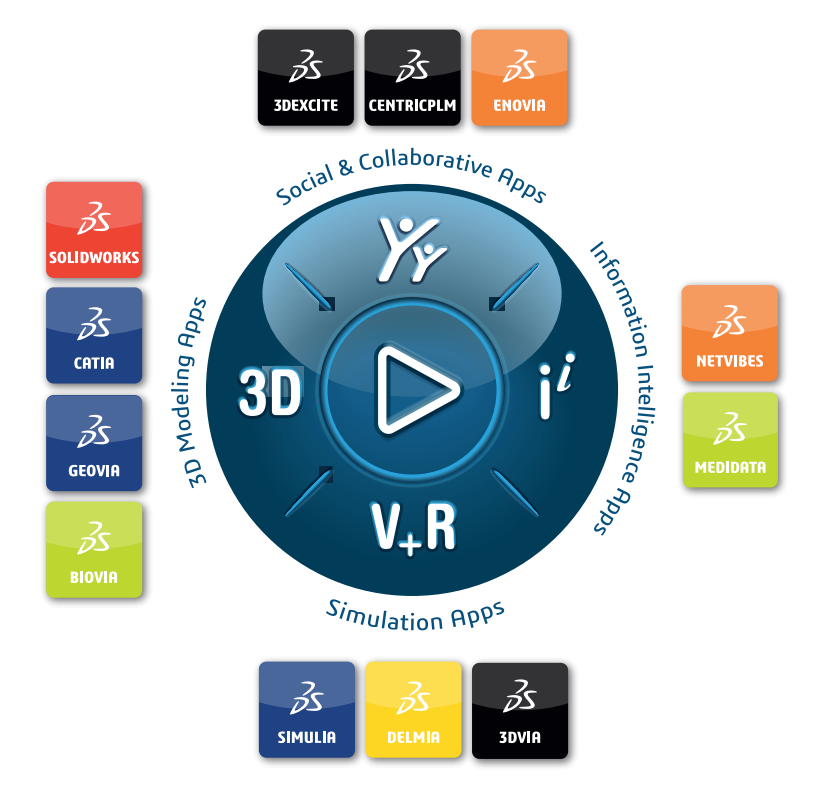

#### Our **3D**EXPERIENCE® platform powers our brand applications, serving 12 industries, and provides a rich portfolio of industry solution experiences.

Dassault Systèmes, the **3D**EXPERIENCE Company, is a catalyst for human progress. We provide business and people with collaborative virtual environments to imagine sustainable innovations. By creating virtual twin experiences of the real world with our **3DEXPERIENCE** platform and applications, our customers can redefine the creation, production and life-cuclemanagement processes of their offer and thus have a meaningful impact to make the world more sustainable. The beauty of the Experience Economy is that it is a human-centered economy for the benefit of all –consumers, patients and citizens.

Dassault Systèmes brings value to more than 300,000 customers of all sizes, in all industries, in more than 150 countries. For more information, visit **www.3ds.com**.

#### **Europe/Middle East/Africa** Dassault Systèmes 10, rue Marcel Dassault CS 40501 78946 Vélizy-Villacoublay Cedex France

**Asia-Pacific** Dassault Sustèmes K.K. ThinkPark Tower 2-1-1 Osaki, Shinagawa-ku, Tokyo 141-6020 Japan

**Americas** Dassault Sustèmes 175 Wyman Street Waltham, Massachusetts 02451-1223 USA

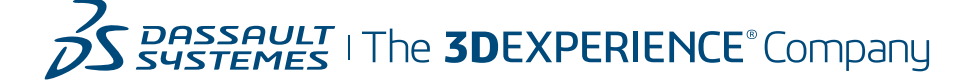